## **IrfanView**

## Rinus Alberti

## Het Zwitserse zakmes onder de fotoviewers (Deel 1)

Ik gebruik IrfanView al meer dan 15 jaar en ben er nog steeds tevreden over. Dat komt mede door de regelmatige updates die Irfan Skiljan – de auteur van het programma – maakt, om het programma up‐to‐date te houden en nieuwe mogelijkheden in te passen.

Het programma bestaat al sinds in 1996 de eerste versie uit‐ kwam!

Bekijk ook zijn website: http://www.irfanview.com/ waar zeer bruikbare informatie over IrfanView te lezen is en waar je het programma en alle plug‐ins en extensies kunt down‐ loaden.

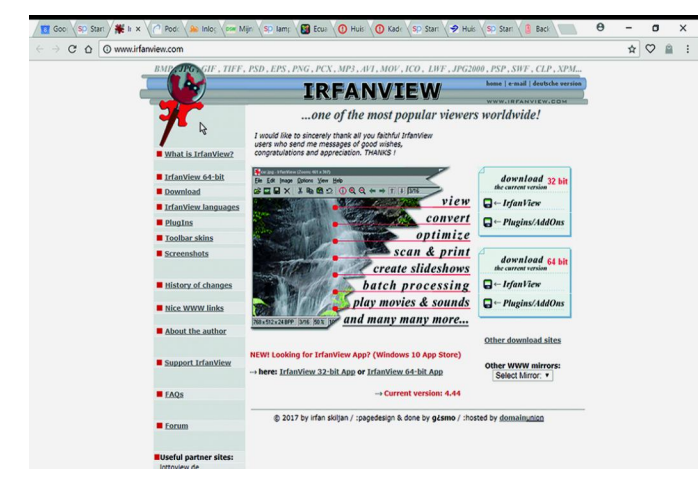

In principe doen we hier een 'walkthrough' door het pro‐ gramma, waarbij ik je de belangrijkste eigenschappen van deze viewer laat zien.

Om te beginnen: IrfanView is een min of meer eenvoudig fotobeheer‐ en bewerkingsprogramma zonder de uitgebreide mogelijkheden zoals die in Photoshop of Gimp aanwezig zijn. Dat is dan meteen het aantrekkelijke aan dit programma.

Een belangrijke eigenschap van het programma is dat het in twee verschijningsvormen kan werken: een overzicht met zgn. thumbnails en een bewerkingsscherm voor geselecteer‐ de foto's.

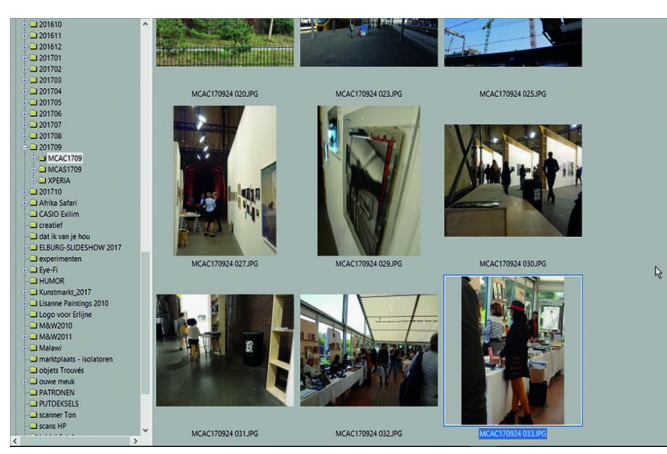

*Overzichtsscherm met thumbnails*

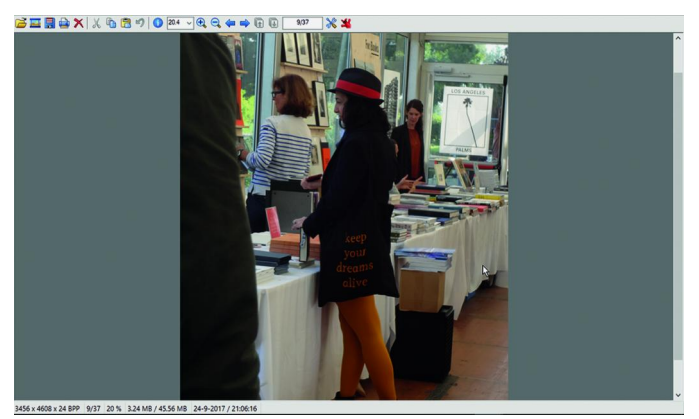

*Bewerkingscherm*

## **Overzichtsscherm**

In het overzichtsscherm worden de foto's in de geselecteerde map – wat je aan de linkerkant van het scherm kunt instellen – als miniaturen getoond met bijbehorende informatie. Als je met de cursor over een plaatje beweegt, verschijnt een pop‐up met daarin belangwekkende informatie over het fotobestand.

Je kunt in dit scherm een thumbnail aanklikken en je gaat dan automatisch over naar het bewerkingsscherm voor deze foto. Maar daarover meer in de volgende aflevering van dit verhaal.

Je kunt in dit (overzichts‐)scherm om te beginnen uitgebreid zoeken naar foto's met een bepaalde eigenschap.

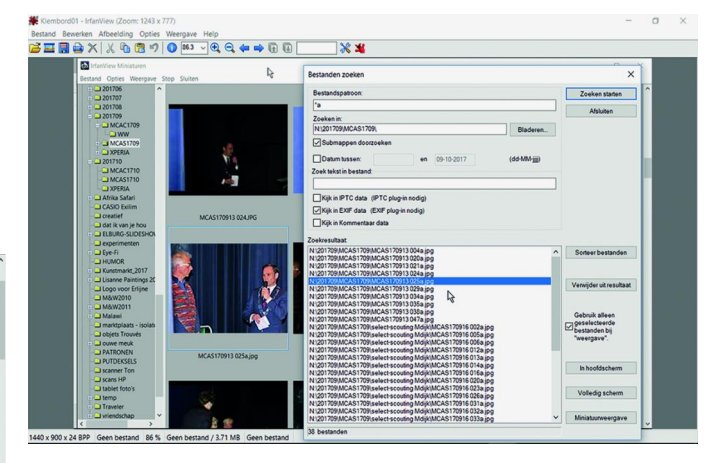

Bijvoorbeeld, ik sla al mijn bewerkte foto's op met de ex‐ tensie 'a' (FOTOa.jpg) en die zijn op deze manier ge‐ makkelijk terug te vinden (zie plaatje hierboven). Andere zoekmogelijkheden zijn: submappen meenemen, zoeken in IPTC‐ en EXIF‐data, en vooral dat laatste is een sterke optie.

Ook de sorteervolgorde kan worden aangepast; je kunt bv. sorteren op datum, naam, grootte, opnamedatum uit de EXIF‐informatie, enz. Daarmee wordt het zoeken ook een stuk gemakkelijker gemaakt.

Een andere, onlangs toegevoegde, leuke mogelijkheid in deze modus is gezichtsherkenning: in een bepaalde map de foto's zoeken waarop gezichten (personen) te vinden zijn.

En ook kun je van hieruit een foto direct in een externe be‐ werker (bv. Photoshop) openen.

Een andere sterke optie in dit scherm is de mogelijkheid van batchverwerking of – in goed Nederlands – groepsconversie. Klik je dit aan (*file* > *start batchconversion with selected fi‐ les*) dan krijg je de pop‐up (batch conversion) in onderstaand scherm te zien, waarin je een aantal mogelijkheden hebt om in de batchverwerking toe te passen.

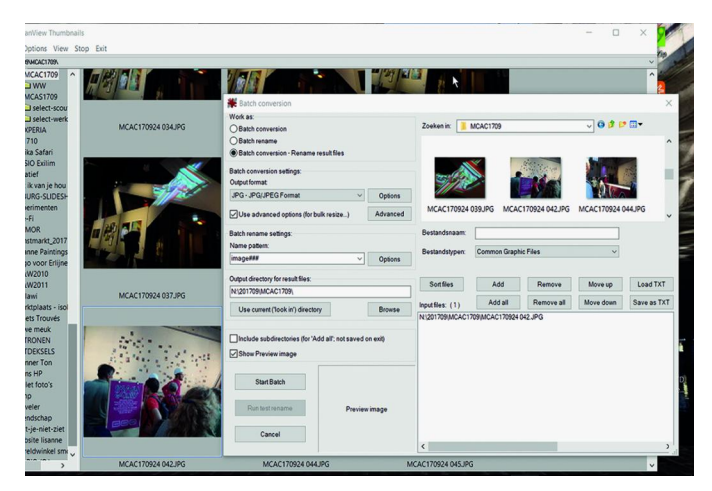

Allereerst zie je in deze pop‐up – boven, aan de linkerkant – de mogelijkheden (*batch conversion*, *batch rename* en beide bewerkingen uitvoeren).

Daaronder worden alle mogelijkheden vermeld waarmee je het output‐resultaat kunt instellen, zoals naam, uitvoer‐ formaat (jpg, tiff, etc.) en de map waar de geconverteerde foto's moeten komen.

Je hebt daar zelfs de mogelijkheid om 'advanced options' toe te passen. Je schrikt je rot van de mogelijkheden als je die knop aanklikt! Maar de standaard settings voldoen meestal wel, dus onderdruk de behoefte maar om hierop te klikken ...

De rechterkant wordt gevuld met het zoeken naar en toe‐ voegen van de files waarop de conversie moet worden toege‐ past.

Die worden (als tekstfile) getoond in het veld rechtsonder. Bij aanklikken van een bepaalde file wordt de foto getoond in het hokje 'preview file' linksonder. Zo heb je alles onder controle.

Wanneer alles naar wens is ingesteld, klik je op 'start batch' en het proces gaat lopen. De bewerkte foto's worden in de map geplaatst die jij hebt gekozen.

Het overzichtsscherm biedt ook de mogelijkheid een slide‐ show te laten zien. Maar dat is hier geen erg hoogstaande optie. Daar kom ik op terug bij de bespreking van het bewer‐ kingsscherm, waar de mogelijkheden veel uitgebreider zijn. Andere mogelijkheden – die ik hier niet ga bespreken – zijn 'opslaan als pdf‐bestand', 'verliesloze jpg‐transformatie' en het maken van een panoramafoto. Deze komen ook in deel 2 aan de orde.

Ben je nieuwsgierig geworden naar de andere mogelijkheden van Irfan‐ View?

We gaan in de volgende Softwarebus het bewerkingsscherm behandelen, waar veel mogelijkheden aanwezig zijn om je foto's te bewerken en er informatie aan toe te voegen, waar‐ onder enkele zeer bijzondere.

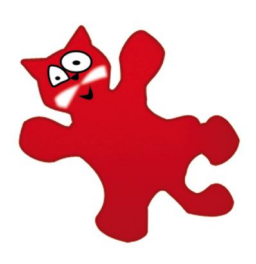